# Materialliste - Excel-Datei ausgeben und ändern mit Makros

Die Materialliste wird als PDF oder Excel Datei ausgegeben. Das Standardformat der Excel-Datei kann mit vor installierten Makros (in PERSONAL.XLSB) abgeändert werden.

## INSTALLATION

Die Datei scaffmax ]/control/template/PERSONAL.XLSB wird in das Verzeichnis C: Users \\[ AppData\Roaming\Microsoft\Excel\XLSTART geschrieben.

### UPDATE

Mit der Funktion [button] AddOns im Downloadbereich der scaffmax System Administration werden alle aktuellen AddOn relevanten Dateien vom Server geladen und entsprechend in das System kopiert also auch eine aktualisierte PERSONAL.XLSB.

#### Hinweis: Δ

Nach einer Neuinstallation von scaffmax stehen aktualisierte AddOn Dateien selbstverständlich nicht zur Verfügung Hier muss nach der Installation ein Update der AddOns erfolgen

- 1. Der Excel Report erzeugt die Datei scaffmax ]]/Reports/materialist.
- 2. Das Standard Layout kann mit der Makrofunktion verändert werden . Dazu ist das Makrofenster zu öffnen [am besten mit der Kurzwegtaste Alt+F8].

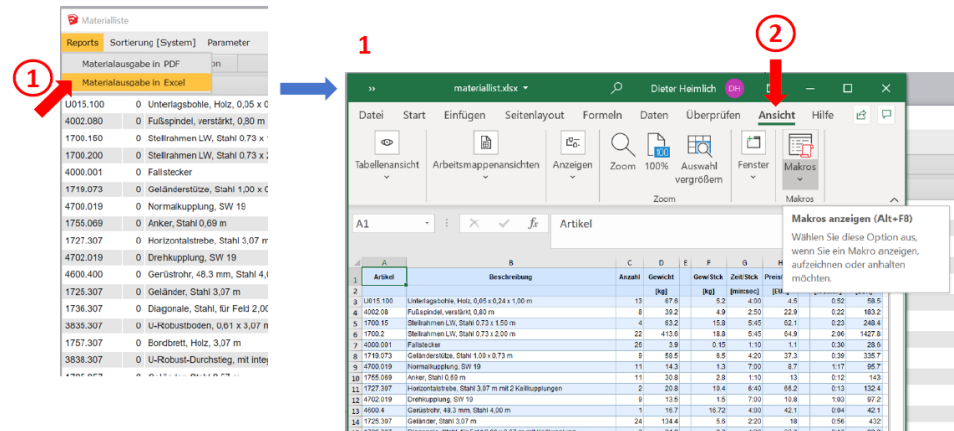

3. Die Makroliste kann mehrere Makros enthalten . Zur Veränderung des Reports gehören die Makros mit den Namen scaffmax matlist ". Im Beschreibungsfeld gibt es Infos zur neuen Darstellung Veränderung.

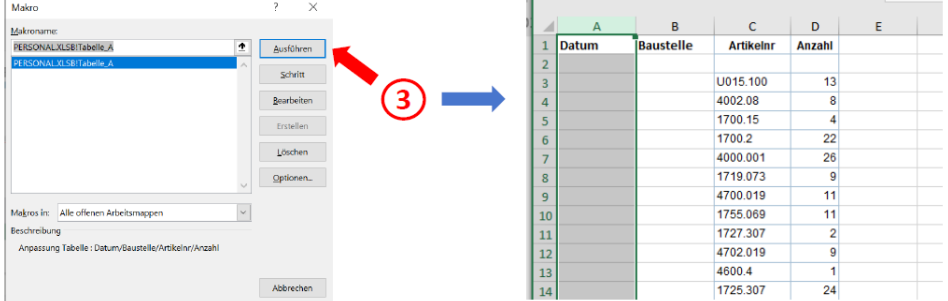

4. Wird Bearbeiten aufgerufen kann für das ausgewählte Makro eine Kurzwegtaste definiert werden . Mit "OK" bestätigen . Jetzt kann nach der Generierung der scaffmax Materialliste mit dieser Tastenkombination die gewünschte Veränderung der Darstellung direkt erreicht werden.

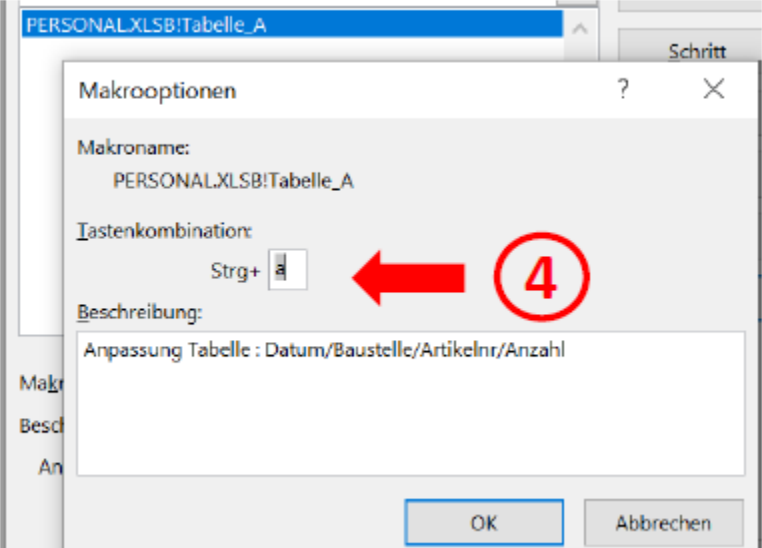

5. Die von scaffmax gepflegte Makroliste kann jederzeit neben anderen AddOns " neu vom scaffmax Server geladen werden.

Hierbei ist zu beachten , dass selbst generierte Makros mit der Excel Makro Aufzeichnungsfunktion nicht mehr in der Makroliste erscheinen

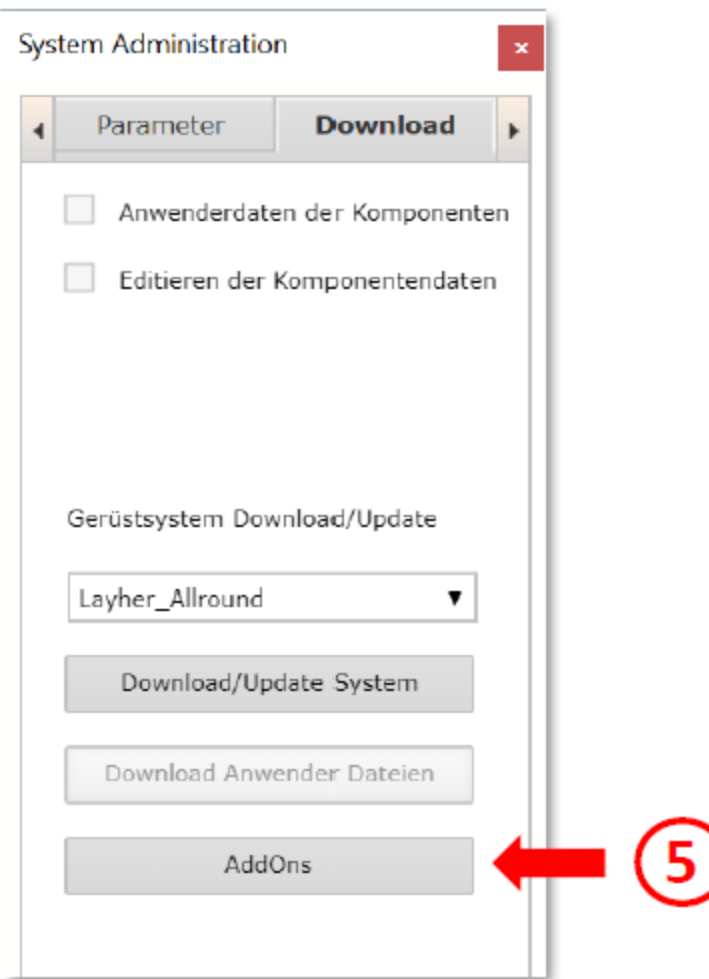

Ι

# Excel-Makro erstellen

6. In Ansicht den Makro Pulldown öffnen , dann "Makro aufzeichnen " auswählen

7. Im Makro Aufzeichnungsfenster werden Makroname, wenn gewünscht eine Kurzwegtaste und eine erklärende Beschreibung eingetragen und mit "OK" bestätigt.

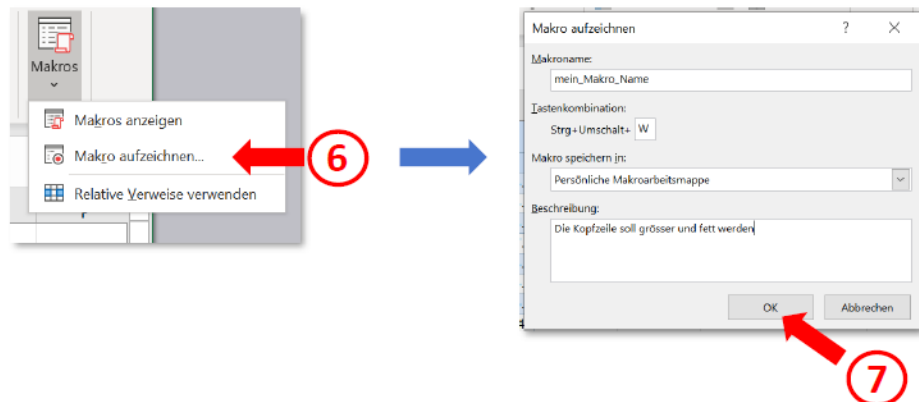

- 8. Nun werden alle gewünschten Operationen vorgenommen . Mit erneutem Aufrufen des Marko Pulldowns kann die Makro Recorder Funktion beendet werden.
- 9. Beim Beenden von Excel wird nun gefragt , ob das/die neue (n) Makros abgespeichert werden sollen.

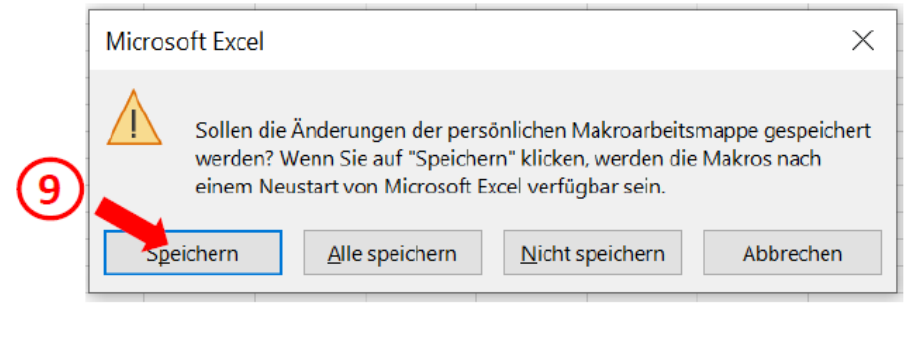

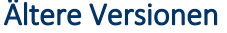